## IDS PIX Shunding mit Cisco IDS UNIX Director Ī

## Inhalt

[Einführung](#page-0-0) [Voraussetzungen](#page-0-1) [Anforderungen](#page-0-2) [Verwendete Komponenten](#page-0-3) [Konventionen](#page-1-0) **[Konfigurieren](#page-1-1)** [Netzwerkdiagramm](#page-1-2) [Konfigurationen](#page-2-0) [Konfigurieren des Sensors](#page-4-0) [Hinzufügen des Sensors zum Director](#page-4-1) [Konfigurieren des Shings für PIX](#page-6-0) [Überprüfen](#page-10-0) [Bevor Sie den Angriff starten](#page-10-1) [Starten und Beenden des Angriffs](#page-11-0) [Fehlerbehebung](#page-12-0) [Zugehörige Informationen](#page-12-1)

## <span id="page-0-0"></span>**Einführung**

In diesem Dokument wird beschrieben, wie Sie mithilfe von Cisco IDS UNIX Director (ehemals Netranger Director) und Sensor das Herunterfahren auf einem PIX konfigurieren. In diesem Dokument wird davon ausgegangen, dass der Sensor und Director betriebsbereit sind und die Sniffing-Schnittstelle des Sensors so eingerichtet ist, dass sie bis zur externen PIX-Schnittstelle reicht.

## <span id="page-0-1"></span>Voraussetzungen

### <span id="page-0-2"></span>Anforderungen

Für dieses Dokument bestehen keine besonderen Voraussetzungen.

### <span id="page-0-3"></span>Verwendete Komponenten

Die Informationen in diesem Dokument basieren auf diesen Software- und Hardwareversionen.

- Cisco IDS UNIX Director 2.2.3
- Cisco IDS UNIX Sensor 3.0.5
- Cisco Secure PIX mit 6.1.1Hinweis: Wenn Sie die Version 6.2.x verwenden, können Sie

Secure Shell Protocol (SSH)-Management verwenden, jedoch nicht Telnet. Weitere Informationen finden Sie unter Cisco Bug ID [CSCdx55215](https://tools.cisco.com/bugsearch/bug/CSCdx55215) (nur [registrierte](//tools.cisco.com/RPF/register/register.do) Kunden). Die Informationen in diesem Dokument wurden von den Geräten in einer bestimmten Laborumgebung erstellt. Alle in diesem Dokument verwendeten Geräte haben mit einer leeren (Standard-)Konfiguration begonnen. Wenn Ihr Netzwerk in Betrieb ist, stellen Sie sicher, dass Sie die potenziellen Auswirkungen eines Befehls verstehen.

## <span id="page-1-0"></span>Konventionen

Weitere Informationen zu Dokumentkonventionen finden Sie in den [Cisco Technical Tips](//www.cisco.com/en/US/tech/tk801/tk36/technologies_tech_note09186a0080121ac5.shtml) [Conventions.](//www.cisco.com/en/US/tech/tk801/tk36/technologies_tech_note09186a0080121ac5.shtml)

# <span id="page-1-1"></span>**Konfigurieren**

In diesem Abschnitt finden Sie die Informationen zum Konfigurieren der in diesem Dokument beschriebenen Funktionen.

Cisco IDS UNIX Director und Sensor werden zur Verwaltung eines Cisco Secure PIX zum Shunding verwendet. Beachten Sie bei der Betrachtung dieser Konfiguration folgende Konzepte:

- Installieren Sie den Sensor, und stellen Sie sicher, dass der Sensor ordnungsgemäß funktioniert.
- Stellen Sie sicher, dass sich die Sniffing-Schnittstelle auf die externe Schnittstelle des PIX erstreckt.

Hinweis: Weitere Informationen zu den in diesem Dokument verwendeten Befehlen finden Sie im [Command Lookup Tool](//tools.cisco.com/Support/CLILookup/cltSearchAction.do) ([nur registrierte](//tools.cisco.com/RPF/register/register.do) Kunden).

### <span id="page-1-2"></span>Netzwerkdiagramm

In diesem Dokument wird diese Netzwerkeinrichtung verwendet.

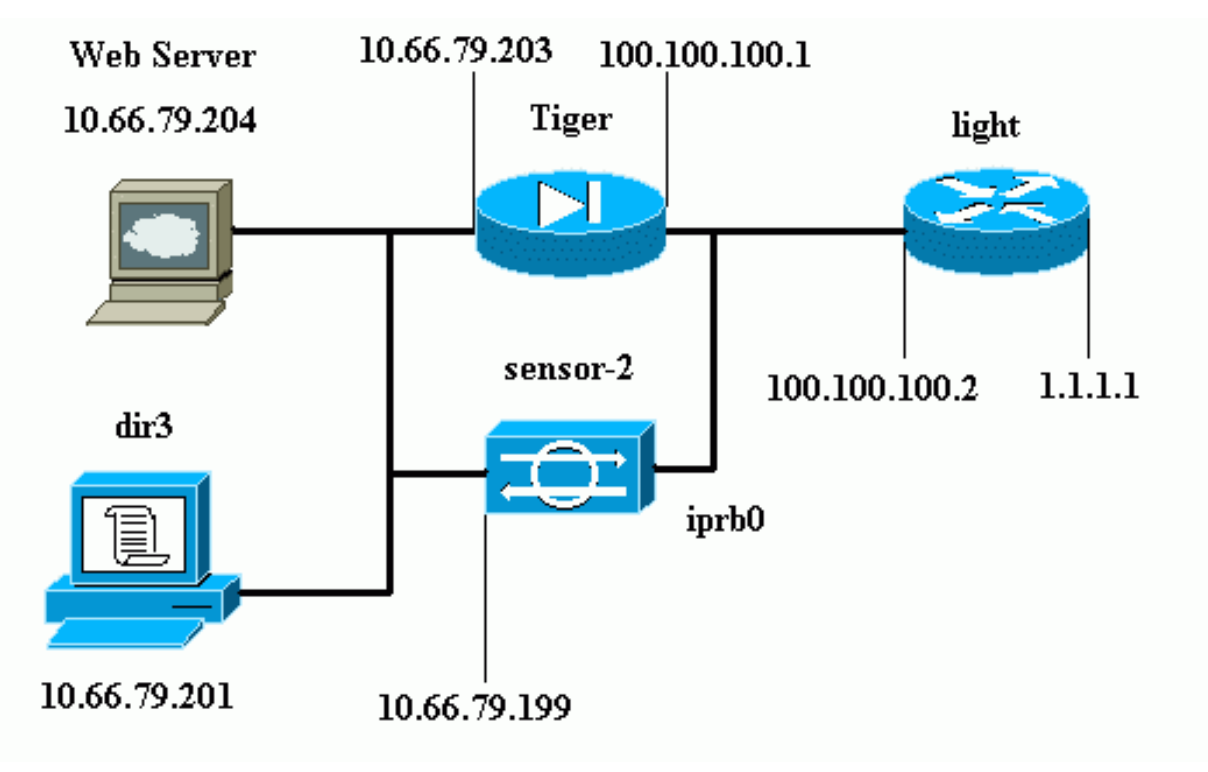

### <span id="page-2-0"></span>**Konfigurationen**

In diesem Dokument werden diese Konfigurationen verwendet.

- Routerleuchte
- PIX Tiger

```
Routerleuchte
Current configuration : 906 bytes
!
version 12.2
service timestamps debug uptime
service timestamps log uptime
no service password-encryption
!
hostname light
!
enable password cisco
!
username cisco password 0 cisco
ip subnet-zero
!
!
!
ip ssh time-out 120
ip ssh authentication-retries 3
!
call rsvp-sync
!
!
!
fax interface-type modem
mta receive maximum-recipients 0
!
controller E1 2/0
!
!
!
interface FastEthernet0/0
ip address 100.100.100.2 255.255.255.0
  duplex auto
  speed auto
!
interface FastEthernet0/1
ip address 1.1.1.1 255.255.255.0
  duplex auto
 speed auto
!
interface BRI4/0
 no ip address
 shutdown
!
interface BRI4/1
 no ip address
 shutdown
!
interface BRI4/2
 no ip address
  shutdown
!
```

```
interface BRI4/3
  no ip address
  shutdown
!
ip classless
ip route 0.0.0.0 0.0.0.0 100.100.100.1
ip http server
ip pim bidir-enable
!
!
dial-peer cor custom
!
!
line con 0
line 97 108
line aux 0
line vty 0 4
 login
!
end
PIX Tiger
PIX Version 6.1(1)
nameif gb-ethernet0 intf2 security10
nameif gb-ethernet1 intf3 security15
nameif ethernet0 outside security0
nameif ethernet1 inside security100
enable password 2KFQnbNIdI.2KYOU encrypted
passwd 9jNfZuG3TC5tCVH0 encrypted
hostname Tiger
fixup protocol ftp 21
fixup protocol http 80
fixup protocol h323 1720
fixup protocol rsh 514
fixup protocol rtsp 554
fixup protocol smtp 25
fixup protocol sqlnet 1521
fixup protocol sip 5060
fixup protocol skinny 2000
names
!--- Allows ICMP traffic and HTTP to pass through the
PIX !--- to the Web Server. access-list 101 permit icmp
any host 100.100.100.100
access-list 101 permit tcp any host 100.100.100.100 eq
www
pager lines 24
logging on
logging buffered debugging
interface gb-ethernet0 1000auto shutdown
interface gb-ethernet1 1000auto shutdown
interface ethernet0 auto
interface ethernet1 auto
mtu intf2 1500
mtu intf3 1500
mtu outside 1500
mtu inside 1500
ip address intf2 127.0.0.1 255.255.255.255
ip address intf3 127.0.0.1 255.255.255.255
ip address outside 100.100.100.1 255.255.255.0
ip address inside 10.66.79.203 255.255.255.224
ip audit info action alarm
ip audit attack action alarm
```
no failover failover timeout 0:00:00 failover poll 15 failover ip address intf2 0.0.0.0 failover ip address intf3 0.0.0.0 failover ip address outside 0.0.0.0 failover ip address inside 0.0.0.0 pdm history enable arp timeout 14400 global (outside) 1 interface nat (inside) 1 0.0.0.0 0.0.0.0 0 0 *!--- Static NAT for the Web Server.* **static (inside,outside) 100.100.100.100 10.66.79.204 netmask 255.255.255.255 0 0 access-group 101 in interface outside route outside 0.0.0.0 0.0.0.0 100.100.100.2 1** route inside 10.66.0.0 255.255.0.0 10.66.79.193 1 timeout xlate 3:00:00 timeout conn 1:00:00 half-closed 0:10:00 udp 0:02:00 rpc 0:10:00 h323 0:05:00 s0 timeout uauth 0:05:00 absolute aaa-server TACACS+ protocol tacacs+ aaa-server RADIUS protocol radius aaa-server LOCAL protocol tacacs+ no snmp-server location no snmp-server contact snmp-server community public no snmp-server enable traps floodguard enable no sysopt route dnat *!--- Allows Sensor Telnet to the PIX from the inside interface.* **telnet 10.66.79.199 255.255.255.255 inside** telnet timeout 5 ssh timeout 5 terminal width 80 Cryptochecksum:b4c820ba31fbb3996ca8891503ebacbc : end

## <span id="page-4-0"></span>Konfigurieren des Sensors

In diesen Schritten wird beschrieben, wie der Sensor konfiguriert wird.

- 1. Telnet bis 10.66.79.199 mit Benutzername root- und Kennwort-Angriff.
- 2. Geben Sie sysconfig-sensor ein.
- 3. Geben Sie folgende Informationen ein:IP-Adresse: 10.66.79.199IP-Netzmaske: 255 255 255 224IP-Hostname: Sensor 2Standardroute: 10.66.79.193Netzwerkzugriffskontrolle10.KommunikationsinfrastrukturSensor-Host-ID: 49Sensor-Organisations-ID: 900Sensor-Hostname: Sensor 2Name der Sensororganisation: CiscoSensor-IP-Adresse: 10.66.79.199IDS Manager-Host-ID: 50IDS Manager-Organisations-ID: 900IDS Manager-Hostname: Verzeichnis3Name der IDS Manager-Organisation: CiscoIP-Adresse des IDS Managers: 10.66.79.201
- 4. Speichern Sie die Konfiguration. Der Sensor wird dann neu gestartet.

### <span id="page-4-1"></span>Hinzufügen des Sensors zum Director

Führen Sie diese Schritte aus, um den Sensor dem Director hinzuzufügen.

- 1. Telnet bis 10.66.79.201 mit Benutzername netrangr und Kennwort-Angriff.
- 2. Geben Sie ovw& ein, um HP OpenView zu starten.
- 3. Wählen Sie im Hauptmenü Sicherheit > Konfigurieren aus.
- 4. Wählen Sie im Netranger-Konfigurationsmenü **Datei > Host hinzufügen aus**, und klicken Sie auf Weiter.
- Geben Sie diese Informationen ein, und klicken Sie auf 5.

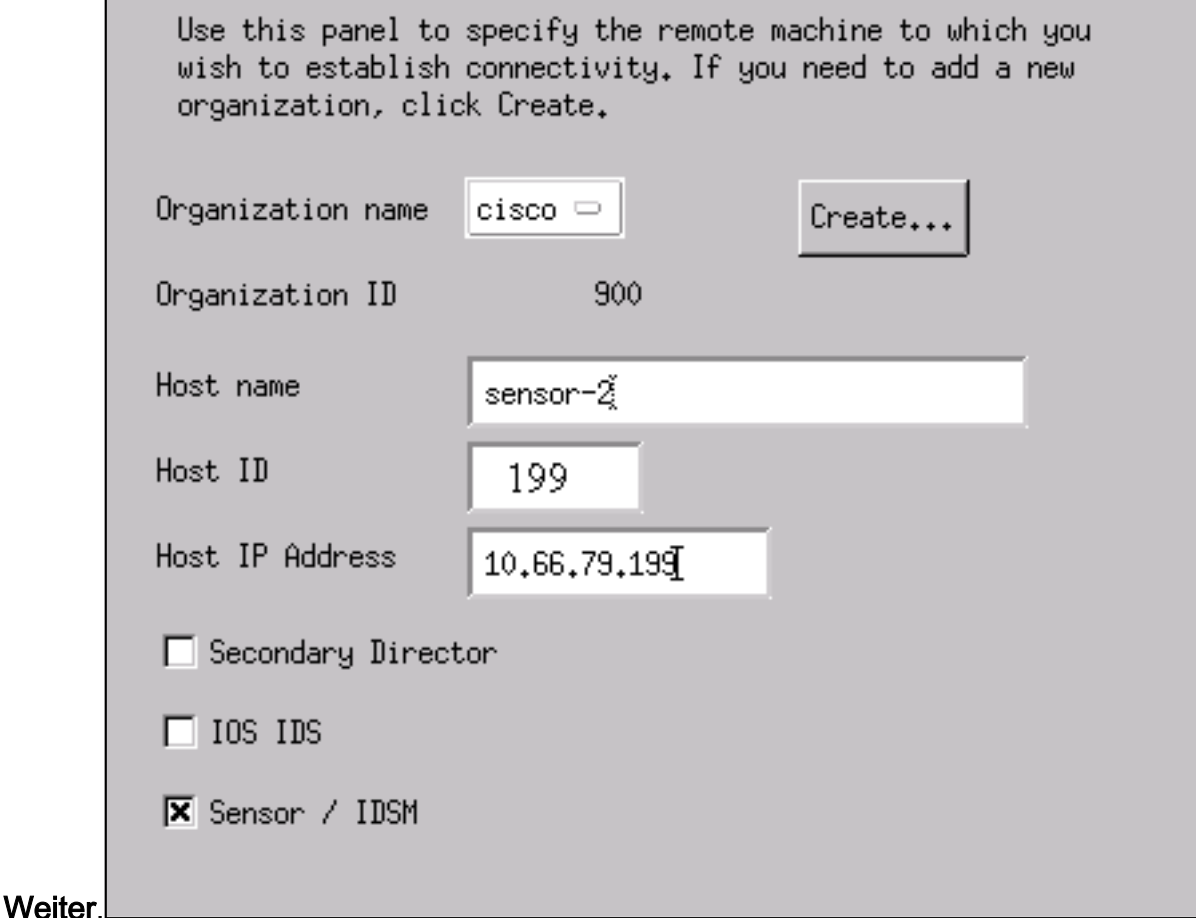

### 6. Lassen Sie die Standardeinstellungen unverändert, und klicken Sie auf

Use this dialog box to define the type of machine you are adding.

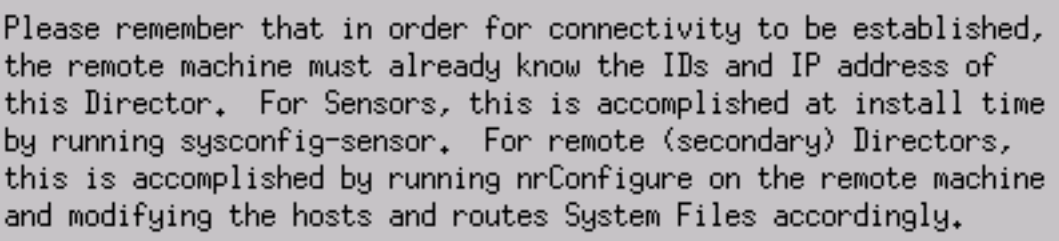

- **O** Initialize a newly installed Sensor
- C Connect to a previously configured Sensor

**O** Forward alarms to a secondary Director

#### Weiter.

Ändern Sie die Protokoll- und Shun-Minuten, oder belassen Sie sie als Standard, wenn die 7.Werte zulässig sind. Ändern Sie den Namen der Netzwerkschnittstelle in den Namen der Sniffing-Schnittstelle. In diesem Beispiel ist es "iprb0". Es kann "spwr0" oder alles andere

sein, basierend auf dem Sensortyp und der Art, wie Sie den Sensor verbinden.

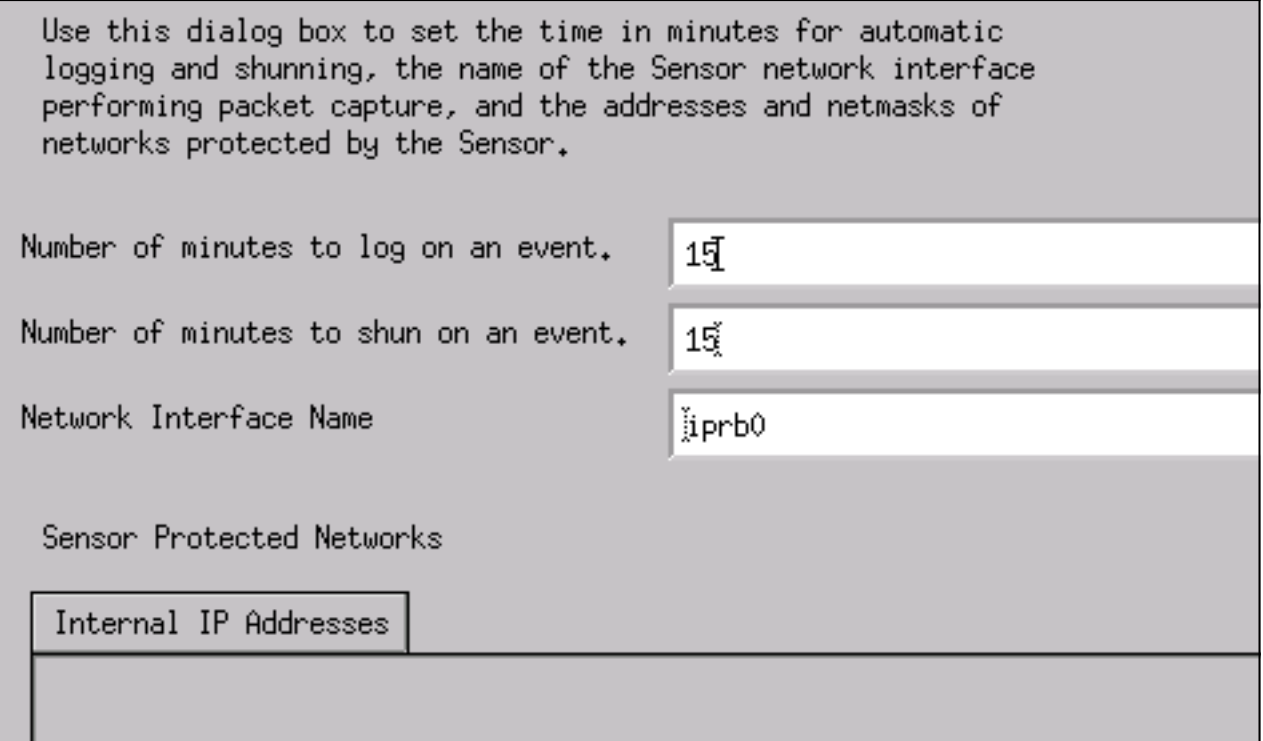

8. Klicken Sie auf Weiter, bis eine Option zum Klicken auf Fertig stellen ist.Der Sensor wurde nun erfolgreich zum Director hinzugefügt. Im Hauptmenü wird sensor-2 angezeigt, wie in diesem Beispiel

<span id="page-6-0"></span>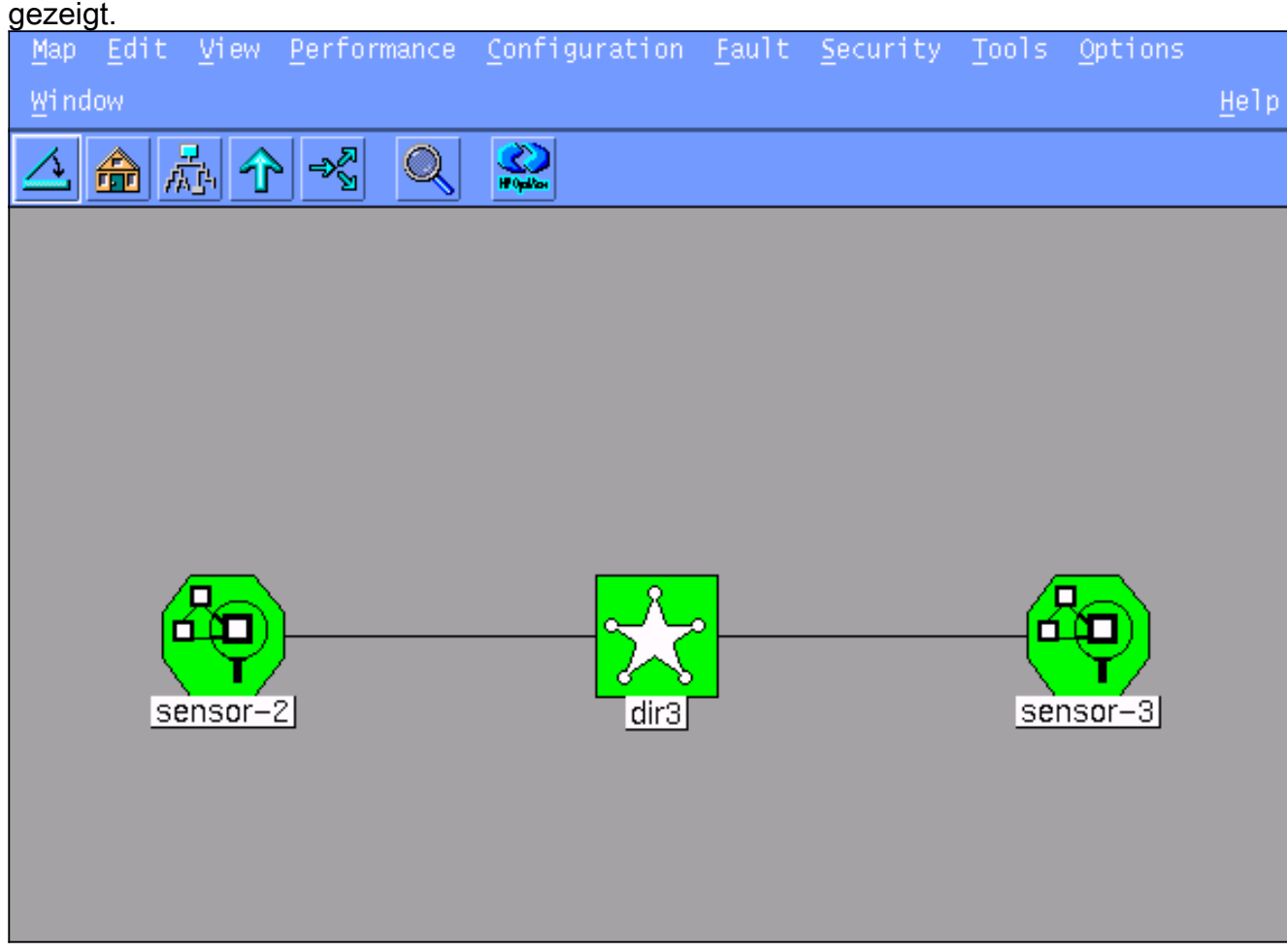

Führen Sie diese Schritte aus, um die Fehlerbehebung für PIX zu konfigurieren.

- 1. Wählen Sie im Hauptmenü Sicherheit > Konfigurieren aus.
- 2. Markieren Sie im Netranger-Konfigurationsmenü den Eintrag sensor-2, und doppelklicken Sie darauf.
- 3. Öffnen Sie die Geräteverwaltung.
- 4. Klicken Sie auf **Geräte > Hinzufügen**, und geben Sie die in diesem Beispiel gezeigten Informationen ein. Klicken Sie auf OK, um fortzufahren. Telnet und enable sind beide "Cisco".

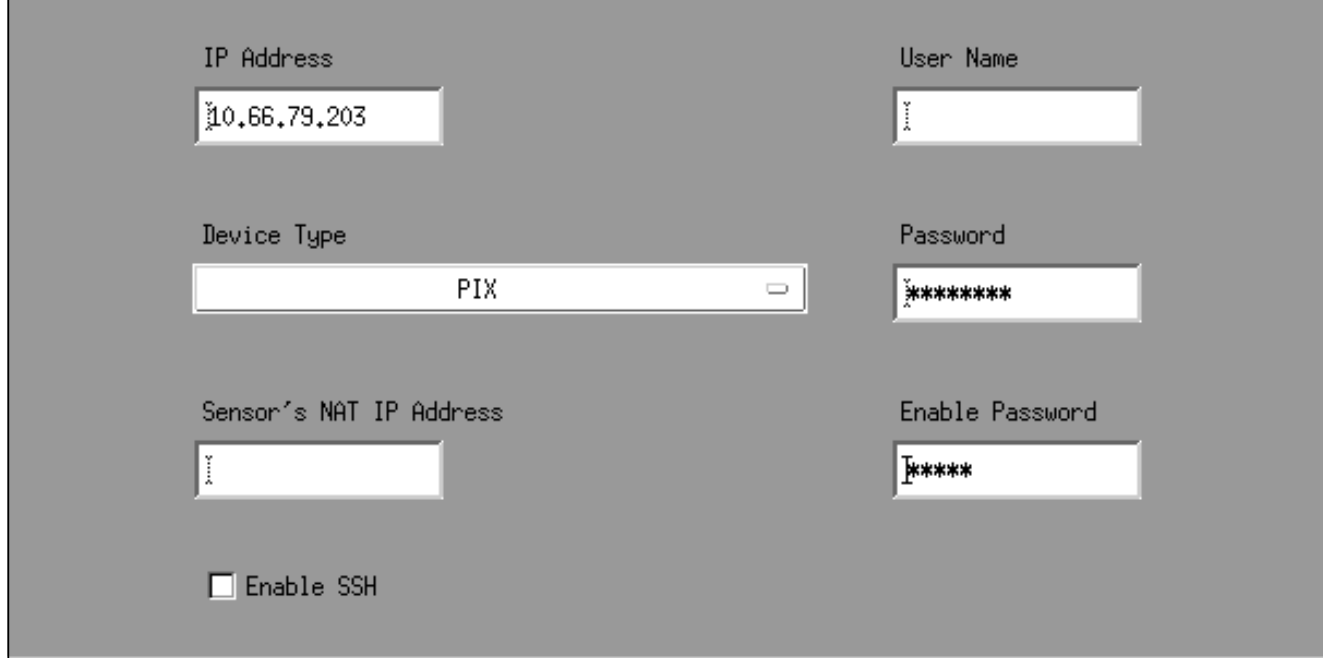

5. Klicken Sie auf **Herunterfahren > Hinzufügen**. Fügen Sie Host 100.100.100.100 unter "Niemals zu schließende Adressen" hinzu. Klicken Sie auf OK, um

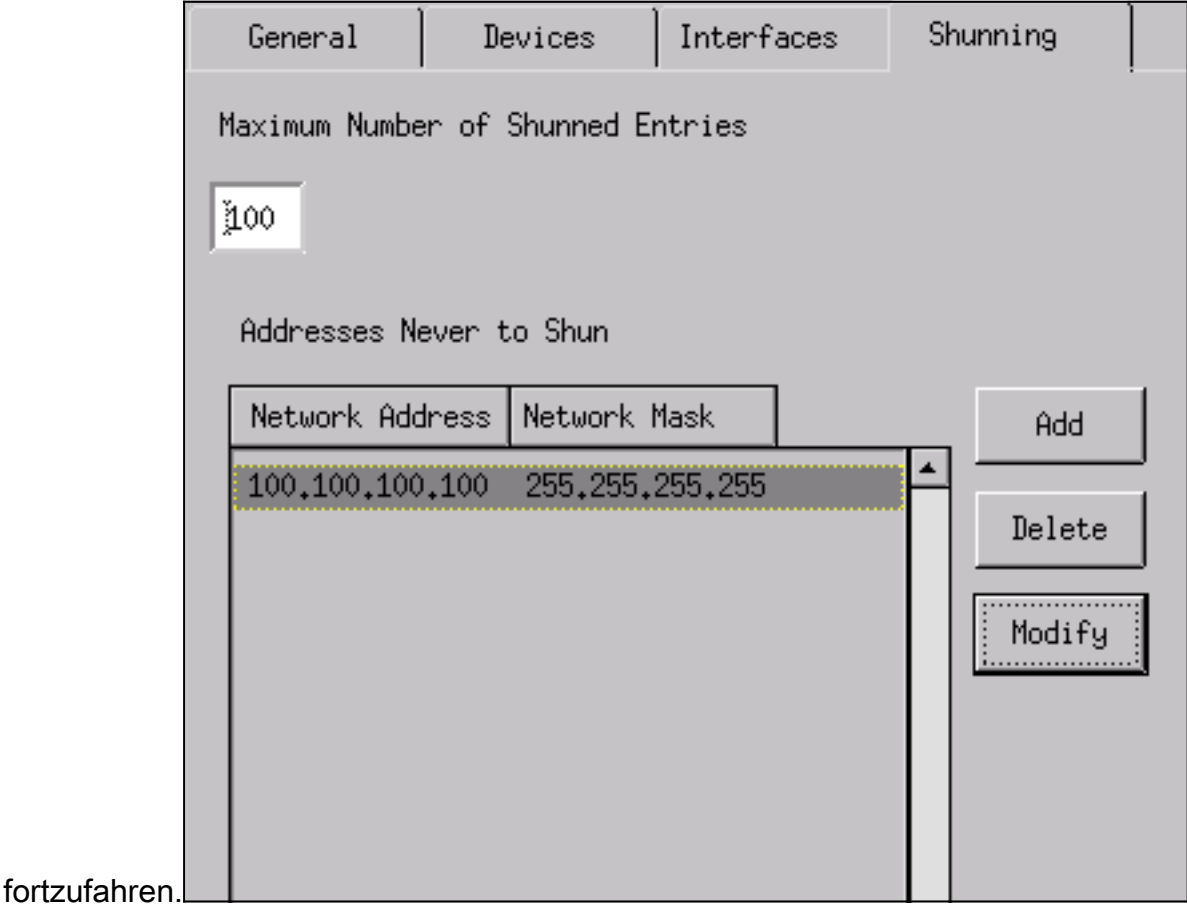

6. Klicken Sie auf Shunning > Add, und wählen Sie sensor-2.cisco als die Server aus, die nicht geladen werden. Dieser Teil der Konfiguration ist abgeschlossen. Schließen Sie das Fenster

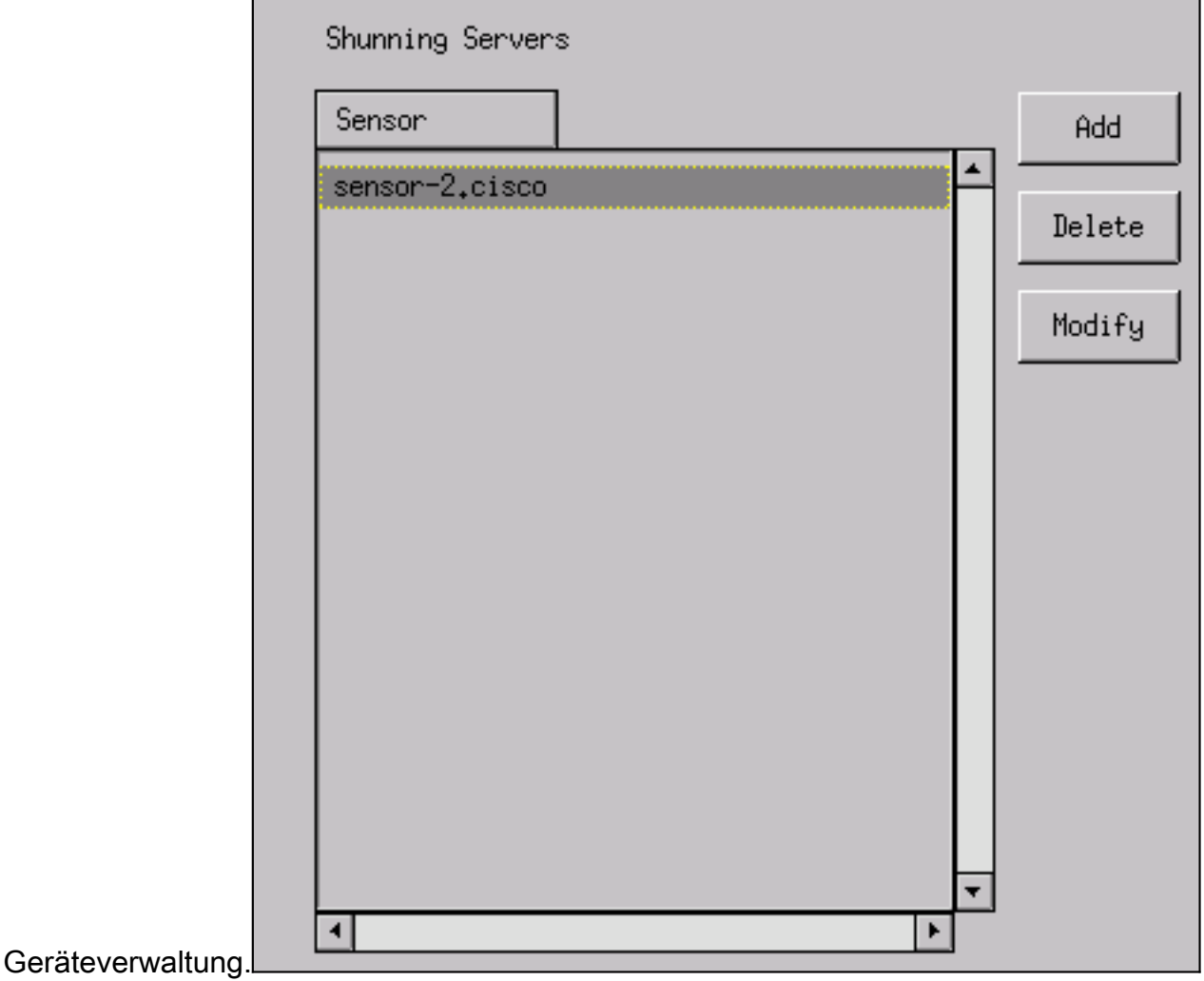

7. Offnen Sie das Fenster Angriffserkennung, und klicken Sie auf **Geschützte Netzwerke**. Fügen Sie 10.66.79.1 zu 10.66.79.254 in das geschützte Netzwerk

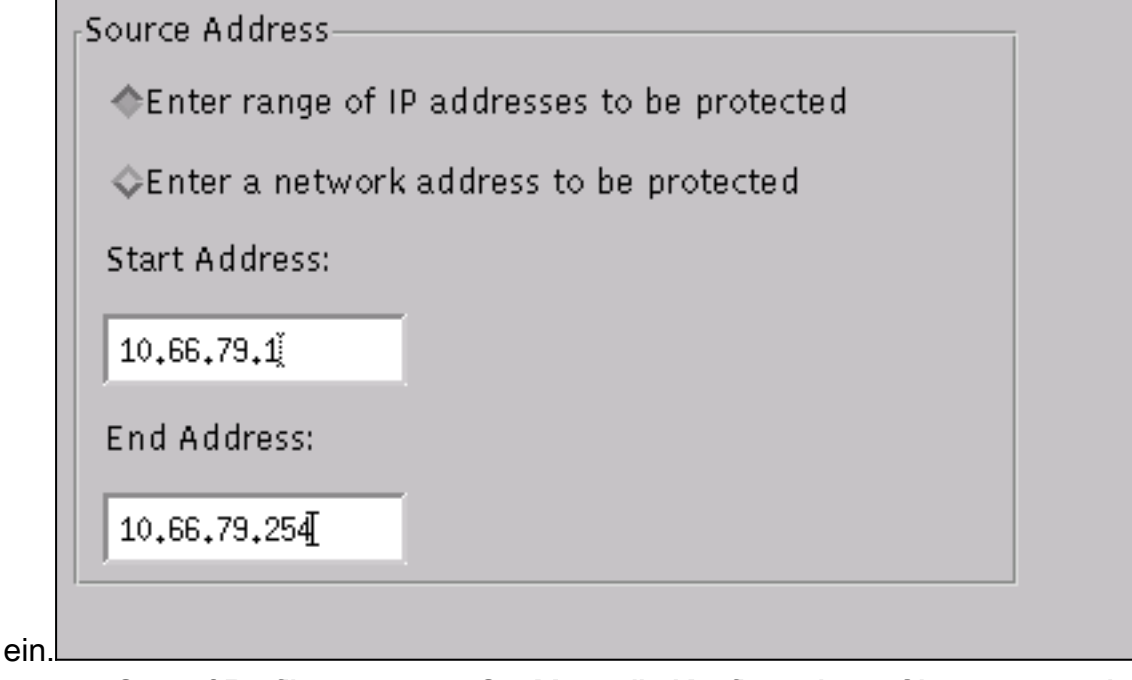

8. Klicken Sie auf Profil und wählen Sie Manuelle Konfiguration > Signaturen ändern aus. Wählen Sie Large ICMP Traffic and ID: 2151 klicken Sie auf Ändern, und ändern Sie die Aktion von Keine in Beenden und Anmelden. Klicken Sie auf OK, um

#### fortzufahren.

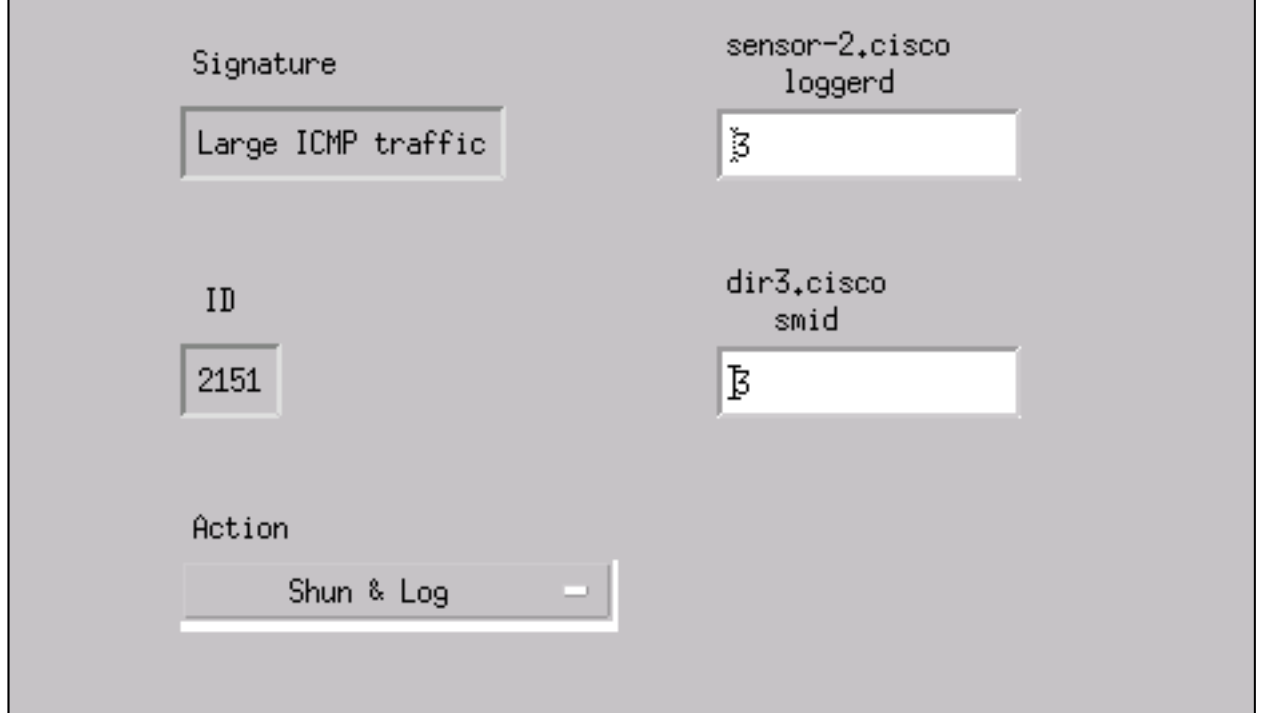

9. Wählen Sie **ICMP Flood** und **ID: 2152** klicken Sie auf **Ändern**, und ändern Sie die Aktion von Keine in Beenden und Protokoll. Klicken Sie auf OK, um fortzufahren.

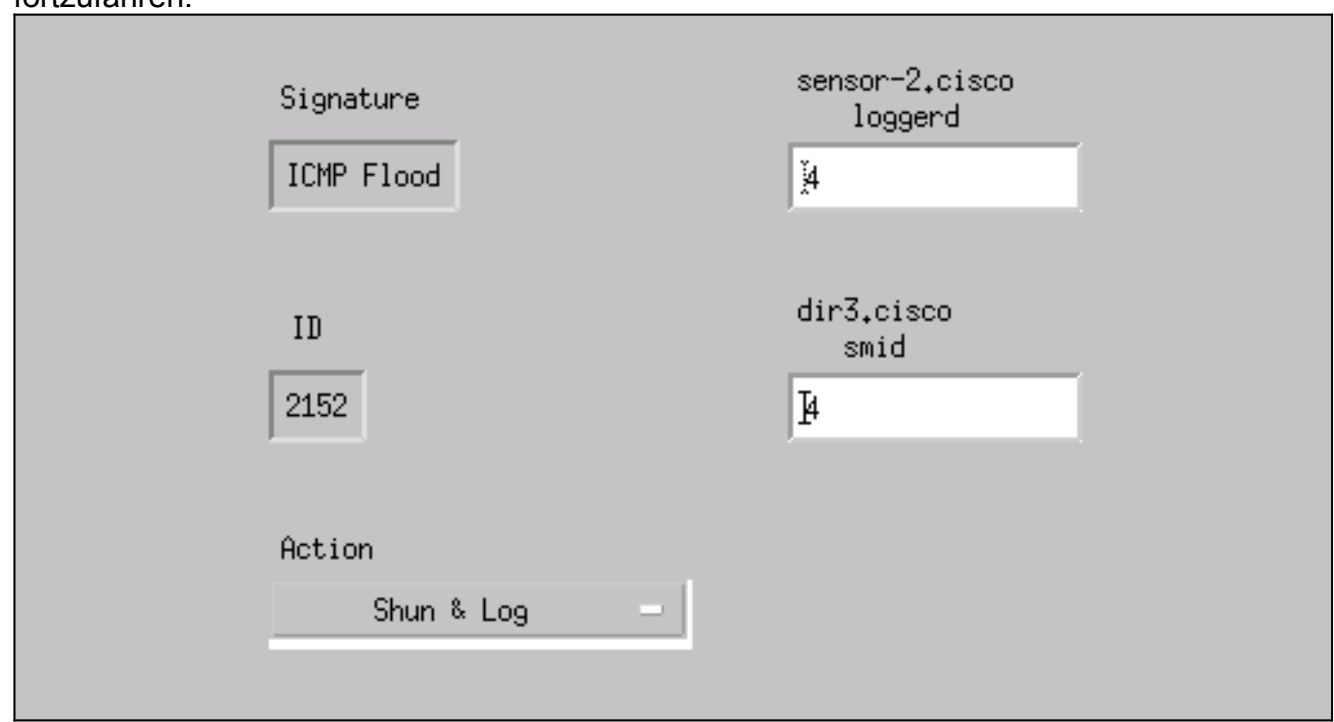

- 10. Dieser Teil der Konfiguration ist abgeschlossen. Klicken Sie auf OK, um das Fenster Intrusion Detection (Angriffserkennung) zu schließen.
- 11. Offnen Sie den Ordner Systemdateien, und öffnen Sie das Fenster Daemons. Stellen Sie sicher, dass Sie diese Daemons aktiviert haben:

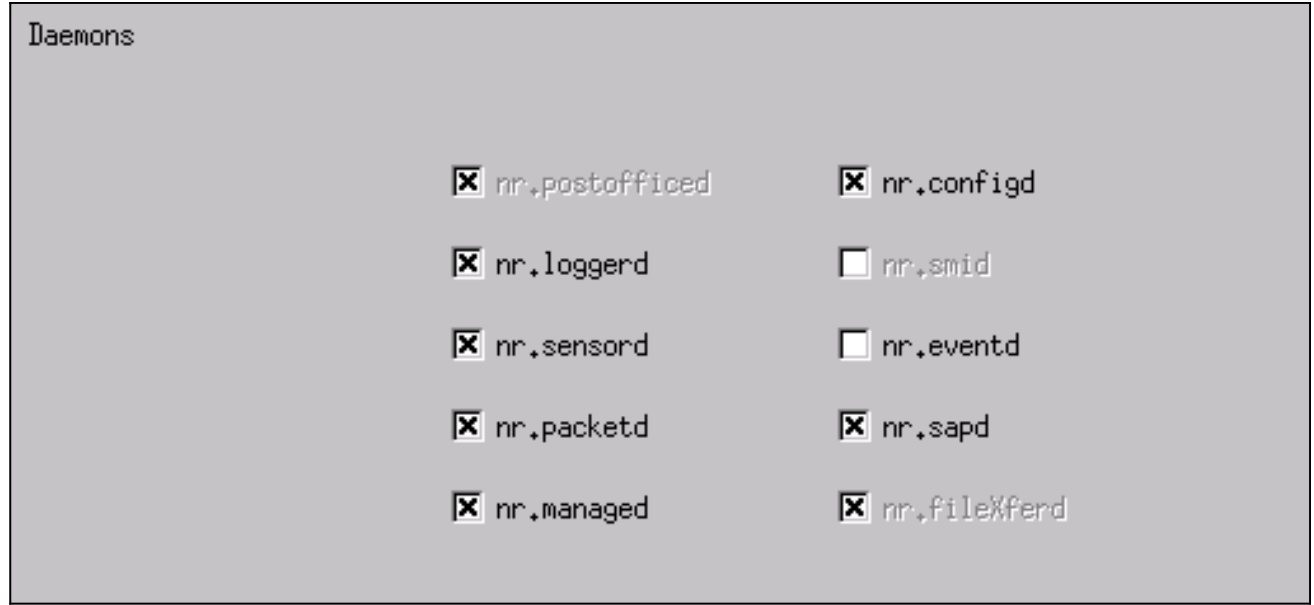

12. Klicken Sie auf OK, um fortzufahren, und wählen Sie die Version aus, die Sie gerade geändert haben. Klicken Sie auf Speichern > Übernehmen. Warten Sie, bis das System Ihnen mitteilt, dass der Sensor fertig ist, starten Sie die Dienste neu, und schließen Sie alle Fenster für die Netranger-

Konfiguration.

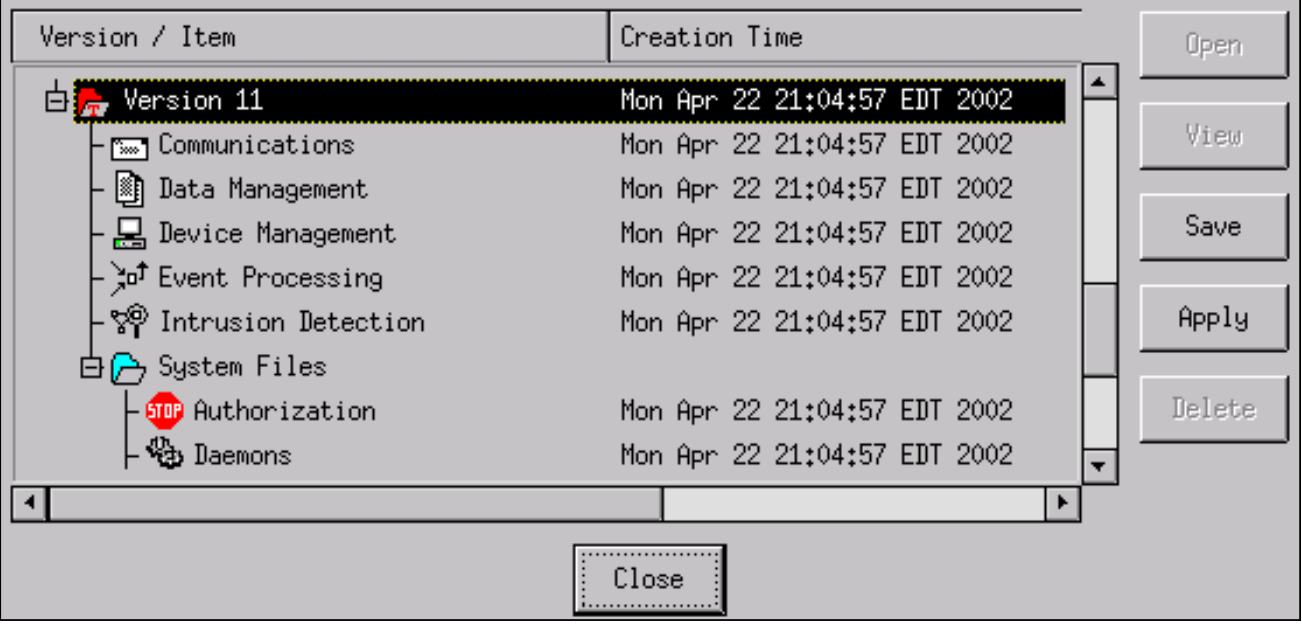

# <span id="page-10-0"></span>**Überprüfen**

Dieser Abschnitt enthält Informationen, mit denen Sie überprüfen können, ob Ihre Konfiguration ordnungsgemäß funktioniert.

### <span id="page-10-1"></span>Bevor Sie den Angriff starten

```
Tiger(config)# show telnet
10.66.79.199 255.255.255.255 inside
Tiger(config)# who
        0: 10.66.79.199
```
#### 1 in use, 1 most used **Global 100.100.100.100 Local 10.66.79.204 static**

Light#**ping 100.100.100.100**

Type escape sequence to abort. Sending 5, 100-byte ICMP Echos to 100.100.100.100, timeout is 2 seconds: !!!!! Success rate is 100 percent (5/5), round-trip min/avg/max = 112/195/217 ms

Light#**telnet 100.100.100.100 80 Trying 100.100.100.100, 80 ... Open**

### <span id="page-11-0"></span>**Starten und Beenden des Angriffs**

Light#**ping** Protocol [ip]: Target IP address: **100.100.100.100** Repeat count [5]: **100000** Datagram size [100]: **18000** Timeout in seconds [2]: Extended commands [n]: Sweep range of sizes [n]: Type escape sequence to abort. Sending 100000, 18000-byte ICMP Echos to 100.100.100.100, timeout is 2 seconds: !.................... Success rate is 4 percent (1/21), round-trip min/avg/max = 281/281/281 ms

#### Light#**telnet 100.100.100.100 80**

Trying 100.100.100.100, 80 ... % Connection timed out; remote host not responding

Tiger(config)# **show shun** Shun 100.100.100.2 0.0.0

Tiger(config)# **show shun stat** intf2=OFF, cnt=0 intf3=OFF, cnt=0 **outside=ON, cnt=2604** inside=OFF, cnt=0 intf4=OFF, cnt=0 intf5=OFF, cnt=0 intf6=OFF, cnt=0 intf7=OFF, cnt=0 intf8=OFF, cnt=0 intf9=OFF, cnt=0 **Shun 100.100.100.2 cnt=403, time=(0:01:00).0 0 0** 15 Minuten später kehrt er wieder zur Normalität zurück, da das Geräusch auf 15 Minuten eingestellt ist.

Tiger(config)# **show shun**

Tiger(config)# **show shun stat** intf2=OFF, cnt=0 intf3=OFF, cnt=0 **outside=OFF, cnt=4437** inside=OFF, cnt=0 intf4=OFF, cnt=0 intf5=OFF, cnt=0

intf6=OFF, cnt=0 intf7=OFF, cnt=0 intf8=OFF, cnt=0 intf9=OFF, cnt=0

Light#**ping 100.100.100.100**

Type escape sequence to abort. Sending 5, 100-byte ICMP Echos to 100.100.100.100, timeout is 2 seconds: !!!!! Success rate is 100 percent  $(5/5)$ , round-trip min/avg/max =  $1/3/4$  ms

Light#**telnet 100.100.100.100 80** Trying 100.100.100.100, 80 ... Open

## <span id="page-12-0"></span>**Fehlerbehebung**

Für diese Konfiguration sind derzeit keine spezifischen Informationen zur Fehlerbehebung verfügbar.

## <span id="page-12-1"></span>Zugehörige Informationen

- [End-of-Sale für Cisco IDS Director](//www.cisco.com/en/US/products/sw/secursw/ps2113/ps984/prod_eol_notice09186a008032d4c6.html?referring_site=bodynav)
- [End-of-Life für Cisco IDS Sensor Software Version 3.x](//www.cisco.com/en/US/prod/collateral/vpndevc/ps5729/ps5713/ps4077/prod_end-of-life_notice0900aecd8010bfa2.html?referring_site=bodynav)
- [Produkt-Support für das Cisco Intrusion Prevention System](//www.cisco.com/en/US/products/sw/secursw/ps2113/tsd_products_support_series_home.html?referring_site=bodynav)
- [Produkt-Support für die Cisco PIX Firewall](//www.cisco.com/en/US/products/sw/secursw/ps2120/tsd_products_support_series_home.html?referring_site=bodynav)
- [Cisco Secure PIX Firewall Befehlsreferenzen](//www.cisco.com/en/US/products/hw/vpndevc/ps2030/products_tech_note09186a0080094885.shtml?referring_site=bodynav)
- [Technischer Support und Dokumentation Cisco Systems](//www.cisco.com/cisco/web/support/index.html?referring_site=bodynav)